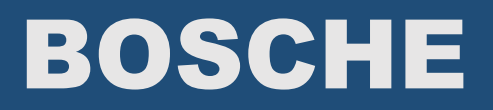

# Bedienungsanleitung

MiniScaleMonitor

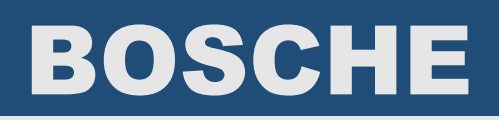

## Funktionsweise

Mit dem MiniScaleMonitor haben Sie die Möglichkeit Daten von der Waage an den PC an die Cursorposition zu senden. Sie drücken nach der Wiegung die Print-Taste der Waagenanzeige und der von Ihnen gewählte Datensatz wird in das markierte Eingabefeld geschrieben.

# Inbetriebnahme

Starten Sie zunächst die Software MiniScaleMonitor als Administrator, indem Sie einen Rechtsklick auf die Software machen und dann Als Administrator ausführen wählen.

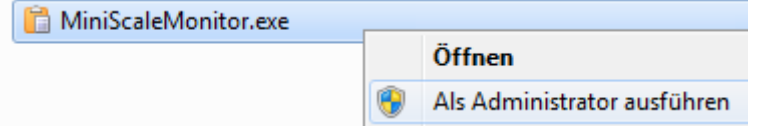

Im Tray (links neben der Uhr) finden Sie nun ein Symbol welches aussieht wie ein Klemmbrett.

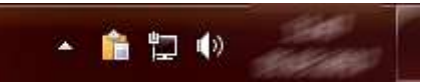

Mit einem Doppelklick auf dieses Klemmbrett öffnen Sie die Konfiguration des Tools.

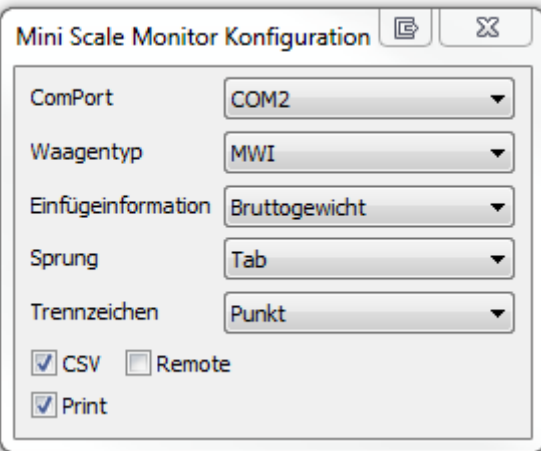

### Konfiguration

#### ComPort

Hier wählen Sie aus, an welcher Schnittstelle Ihre Waage mit dem PC verbunden ist.

#### Waagentyp

Hier wählen Sie aus was für eine Waage Sie angeschlossen haben. zur Auswahl stehen: MWI, MCI, CS60000, KSW.

#### Einfügeinformation

Hier wählen Sie welcher Datensatz übertragen werden soll. Beispielsweise das Bruttogewicht.

#### Sprung

Hier wählen Sie was nach dem Einfügen der Informationen gemacht werden soll. Möglich ist es einen Tab zu machen oder ein Enter oder gar keine Aktion.

#### Trennzeichen

Hier wählen Sie ob die Datensätze als Dezimaltrennzeichen ein Komma oder ein Punk nutzen sollen.

2

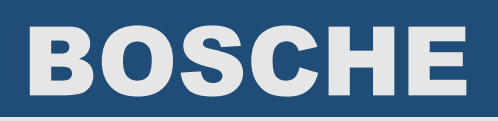

## Checkboxen

#### *CSV*

Wird die Checkbox CSV aktiviert wird der Datensatz nicht an die Cursoposition geschrieben, sondern in eine CSV Datei geschrieben. Die CSV Datei wird in dem Ordner generiert in dem sich auch die Software befindet.

#### *Remote*

Wird die Checkbox Remote aktiviert kann die Software mit Anzeigen verwendet werden, die über ein Ethernet- oder WLAN-Modul mit dem Netzwerk verbunden sind.

#### *Print*

Wird die Checkbox Print aktiviert wird der Datensatz an den Standard Drucker des PCs gesendet. Hierzu wird die Wiegekarte.rtf benötigt.

#### *PDF*

Wird die Checkbox PDF aktiviert wird der Datensatz als PDF gespeichert. Die PDF hat den Zeitstempel als Dateinamen. Der Dateipfad der PDF kann in der Registry hinterlegt werden unter dem Schlüssel: HKEY\_CURRENTUSER/SOFTWARE/BOSCHE/MiniScaleMonitor/1.0/PATH